# 通過FindIT和網路即插即用啟動您的下一個IT專案 ,從而節省時間

#### 目標 I

通過使用FindIT Manager自動掃描和調配新裝置,快速輕鬆地啟動新的IT基礎架構。網路即插 即用(網路PnP)功能支援思科的零接觸部署。FindIT Manager開箱即裝網路PnP。

## 需求

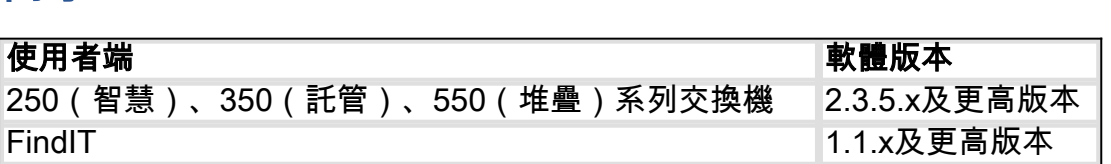

有關支援的客戶端和裝置的詳細清單,請[按一下此處](/content/en/us/support/docs/smb/cloud-and-systems-management/Cisco-Business-Dashboard/kmgmt-2219-CBD-device-support-list.html)。

#### 網路PnP可以解決什麼問題? I

網路PnP消除了推廣新IT基礎設施所涉及的大部分工作。從調配到裝置發現,您可以使用可自 定義的訪問選項從遠端介面管理網路部署。如果沒有網路PnP,網路技術人員需要逐一拆包和 配置裝置。現在,通過零接觸,您可以在專案中調配韌體或更新裝置的啟動配置。

#### 網路PnP如何工作? Ĩ

支援此功能的裝置可以連線到網路PnP伺服器。當裝置連線到網路PnP伺服器時,它通過一系 列規則進行識別並儲存在啟用PnP的裝置清單中。根據用於匹配裝置的方法的精度調配裝置。 使用網路PnP有四種主要裝置管理方法。每種方法的要求不同,功能也略有不同。

在網路PnP模式下,裝置必須使用選項60標誌連線到DHCP伺服器。此選項60標誌包含表示裝 置請求網路PnP伺服器地址的字串「ciscopnp」。當DHCP伺服器收到選項60標誌時,它以包 含網路PnP伺服器的完整地址的選項43標籤作為響應。要瞭解有關在交換機上設定PnP的詳細 資訊,請<u>[按一下此處](/content/en/us/support/docs/smb/switches/cisco-250-series-smart-switches/smb5810-configure-the-pnp-settings-on-a-switch.html)</u>。

#### 好,我準備開始了,接下來呢? Ĩ,

雖然您的第一願望可能是開始新增裝置,但改為按一下Images或Configurations。您選擇的選 項取決於您的網路需求,本指南涵蓋這兩個示例。

步驟1.按一下Network Plug and Play > Images > Plus Icon開始。

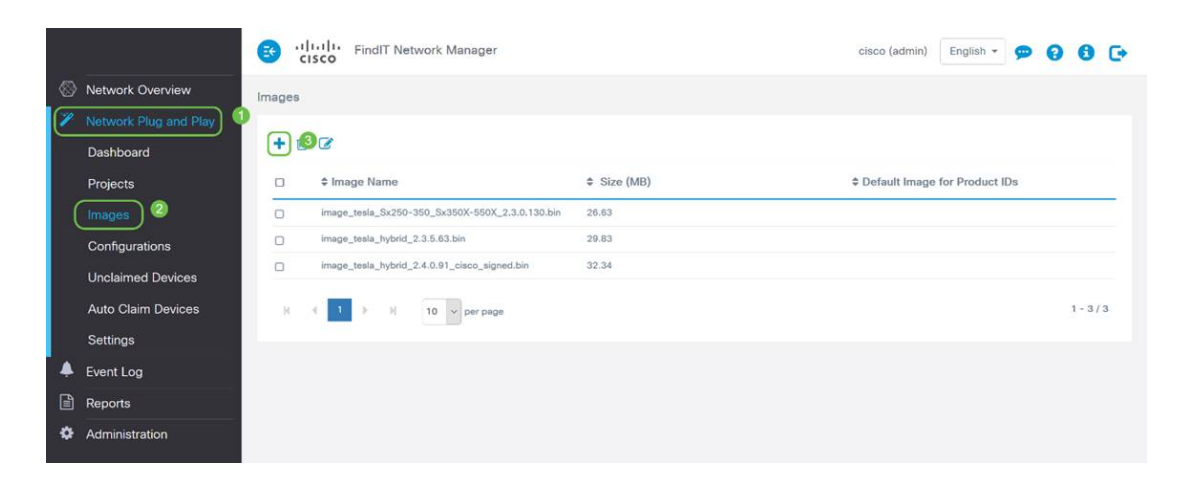

步驟2。此時,管理器將顯示一個螢幕,要求您將檔案拖放到框中,或在框中按一下以在瀏覽 器中開啟檔案上傳對話方塊。選擇所需的檔案,然後按一下Upload按鈕。

附註:請記住,FindIT管理器只接受特定檔案型別。對於韌體映像,為Firmware File.Bin文件 。配置檔案函式接受*Config\_File.XML或Config\_File.TXT*。

步驟3.重複步驟1和2以新增配置或映像檔案。Configurations部分按鈕位於Images按鈕的正下 方。

附註:應用於裝置的配置用於啟動配置而非運行配置。

#### 根據您的需求改變路徑 ľ

如果需要能夠控制應用於單個裝置的配置或映像,則需要使用projects方法。相反,如果您只 是想僅根據產品ID來調配裝置,則使用自動宣告將是一個更簡單的選項。決定性因素在於您需 要如何精確地按單個裝置或裝置類別控制調配選項。

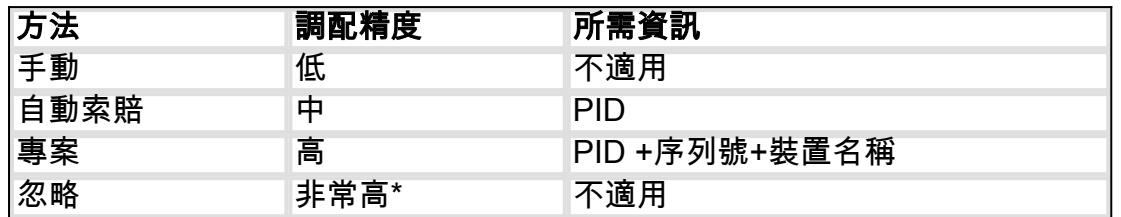

\*忽略裝置時,您會告訴網路PnP您將處理所有配置或韌體安裝。

此時,您採用的路徑取決於您對此專案的需求。如果你打算……

- 使用projects方法,請繼續閱讀。
- 使用自動宣告方法,<u>按一下此處</u>。
- 請點選此處<u>手動新增設</u>備。

#### 使用Project方法 Ī

步驟1。按一下Network Plug and Play > Projects > Create Project。

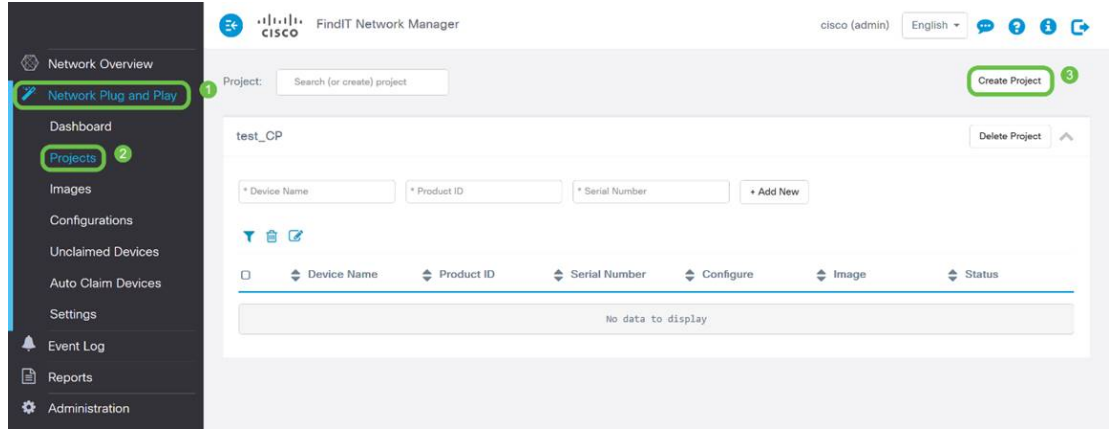

步驟2.為專案命名。

附註:專案和裝置都有命名要求。名稱長度必須為1-32個字元,特殊字元包括 — 空格、<、 >、"或&是禁止的。

現在您的專案設定為預配映像檔案或配置檔案,您需要設定規則以將裝置篩選到專案中。

步驟3.準備以下裝置資訊:產品ID、序列號、名稱(用於分配給裝置)。

步驟4.在Network Plug and Play > Projects螢幕中,輸入在上一步中收集的資訊。

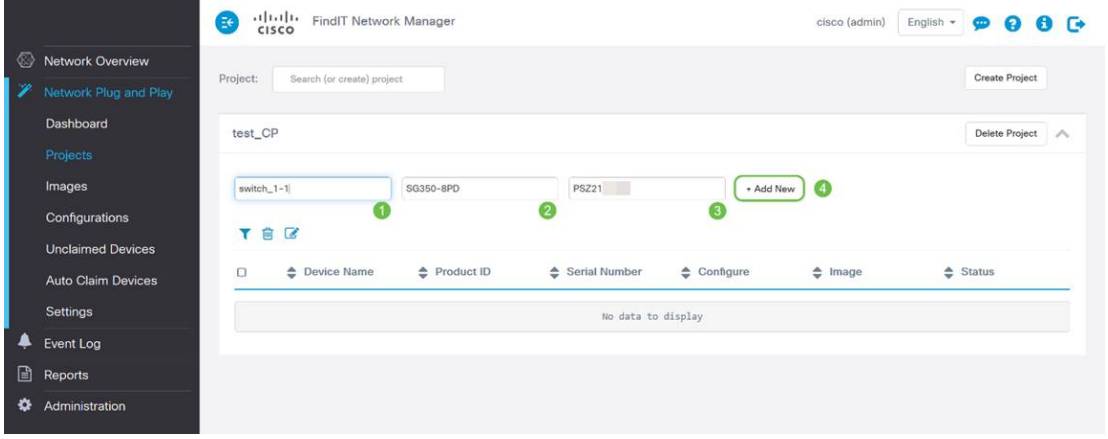

步驟5.點選Device Name(裝置名稱)欄位左側的覈取方塊,然後點選Edit Icon(編輯圖示 )。

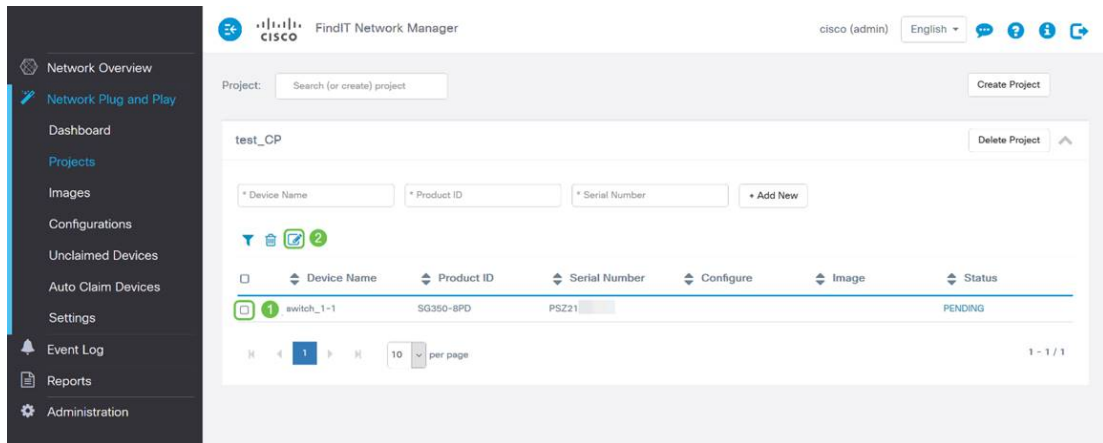

步驟6.選擇要自動應用於此裝置的映像和/或配置檔案,然後按一下儲存圖示完成調配。

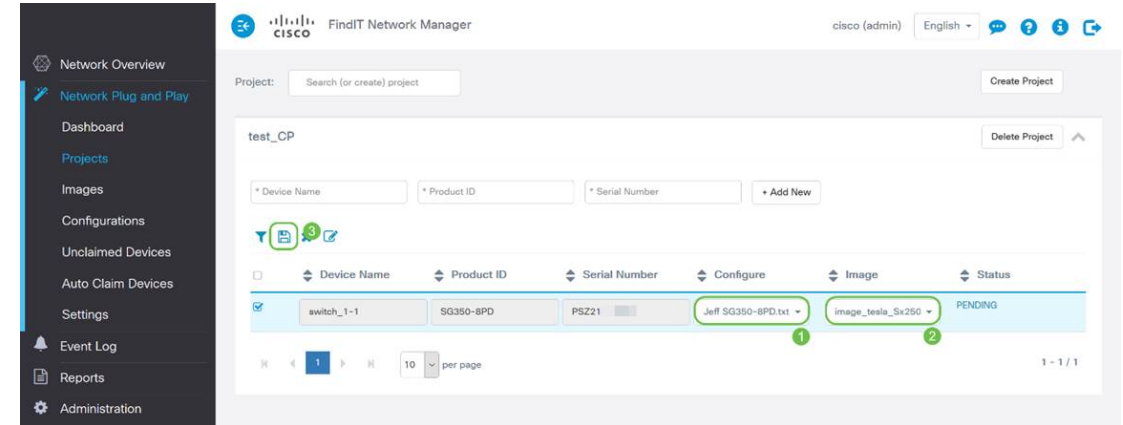

### 使用自動宣告方法 Ī

將Auto Claim視為基於過濾器的功能;為了使裝置能夠動態遷移至專案,您需要確認專用於專 案的產品ID(PID)。然後,網路PnP掃描匹配的PID並將其新增到啟用PnP的裝置清單中。

步驟1。按一下Auto claim Devices,然後按一下\* Product ID文字欄專案方塊以開始此程式。

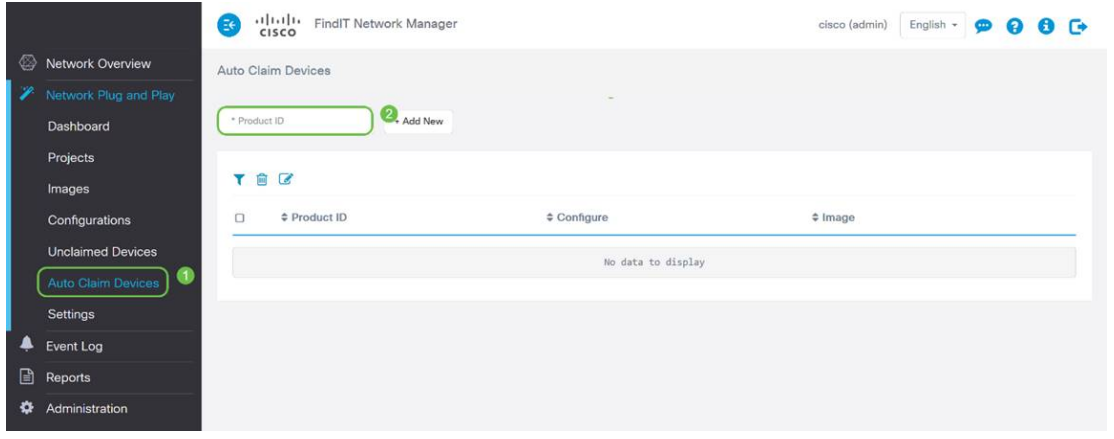

步驟2.輸入您要自動申請的裝置PID,然後按一下+ Add New按鈕。

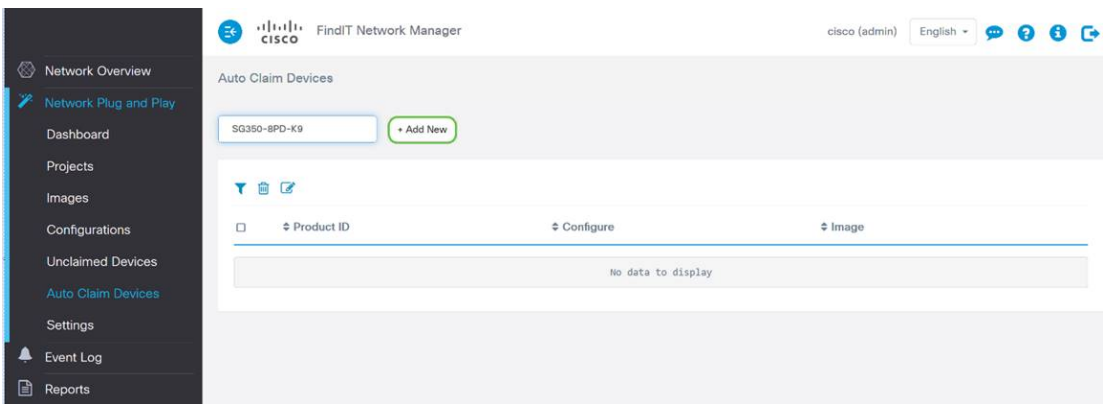

步驟3.新增PID後,按一下產品ID左側的覈取方塊,然後按一下Edit Icon。

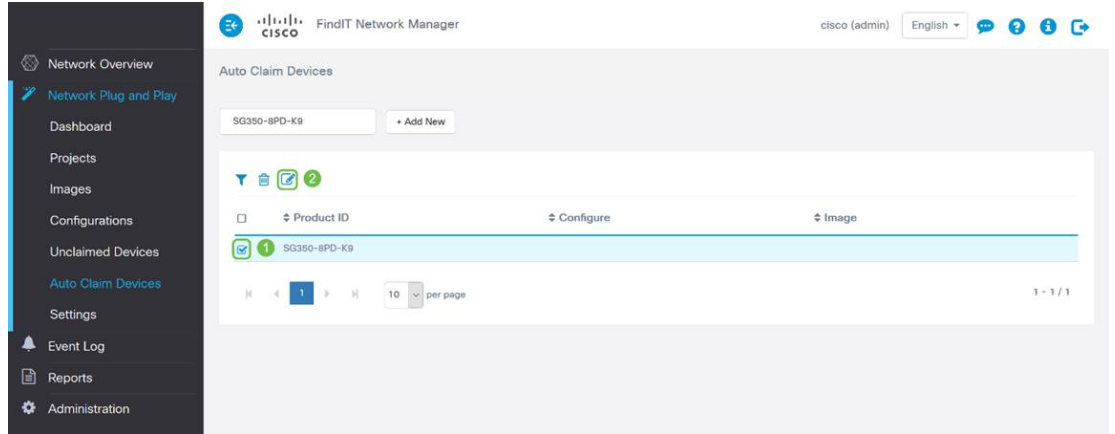

#### 步驟4.從下拉框中選擇所需的韌體和配置。

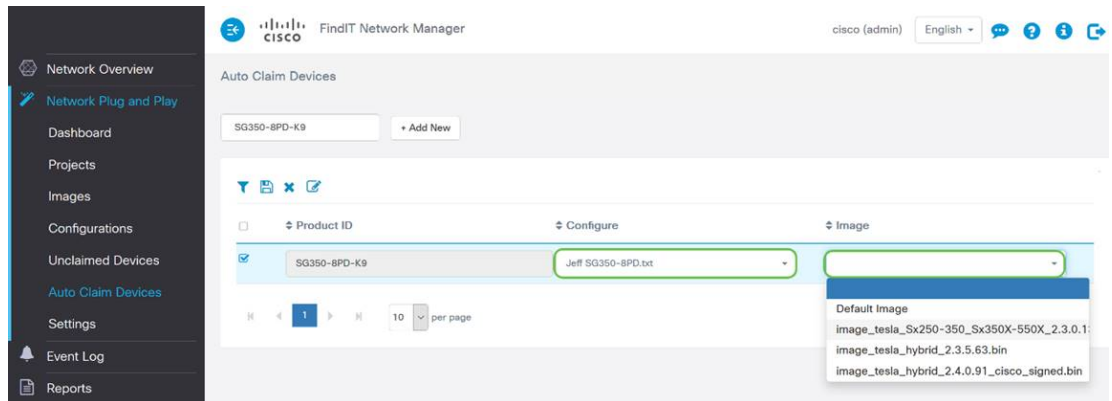

#### 步驟5.完成後,按一下Save圖示。

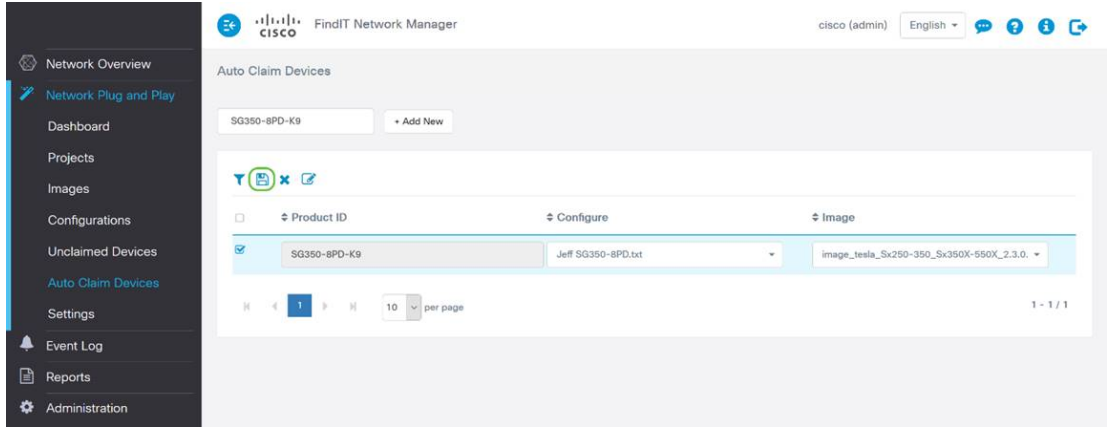

附註:完成此操作後,網路PnP伺服器將使用映像和配置來調配連線到網路並匹配該PID的任 何裝置。

## 手動宣告裝置的方法

與您的過濾器不匹配但仍支援網路PnP的裝置將顯示在網路PnP的「未宣告裝置」部分。

步驟1.在「網路即插即用」導航窗格處於活動狀態時,按一下Unclaimed Devices,然後選擇 所需的裝置。

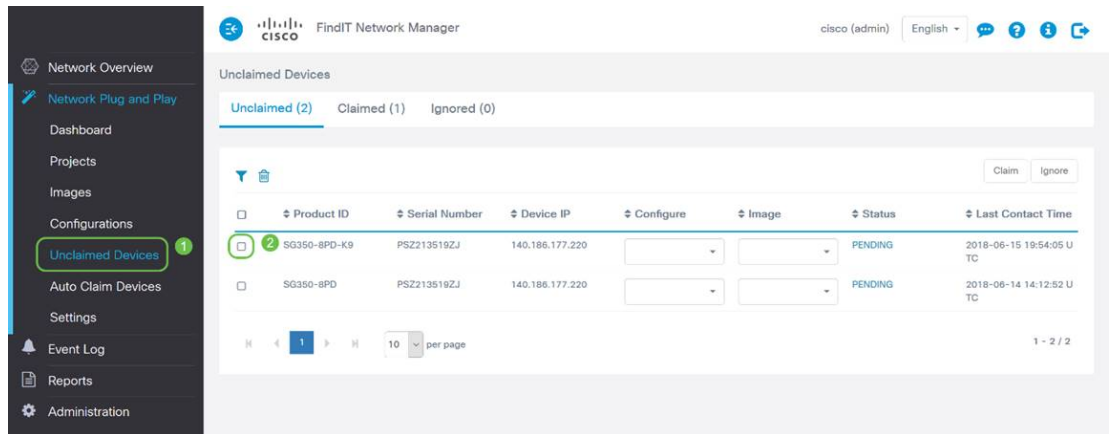

步驟2.選擇您選擇的Configuration、Image,然後按一下Claim Button。

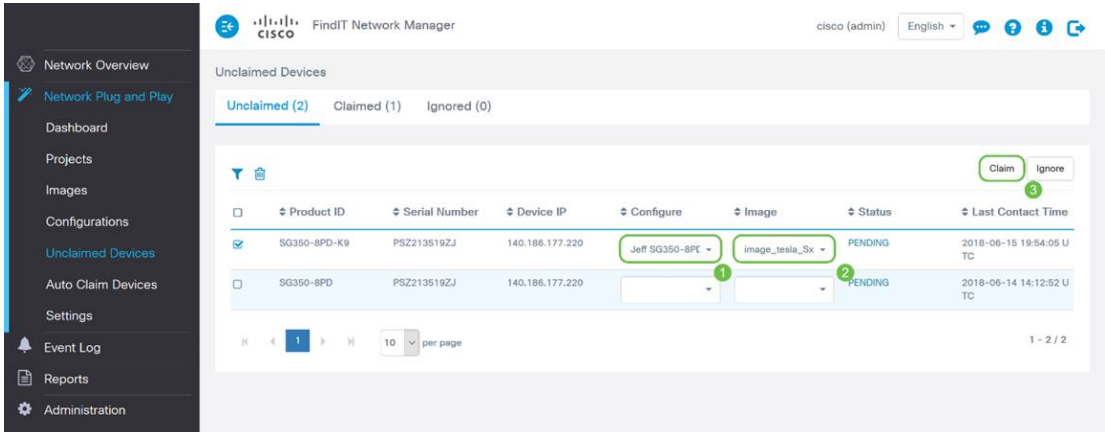

您剛剛申請並預配了所選裝置,您可以點一杯咖啡或茶並休息。

附註:如果要從「未宣告的」頁籤中刪除裝置,只需選中裝置左側的覈取方塊,然後按一下「 忽略」按鈕。

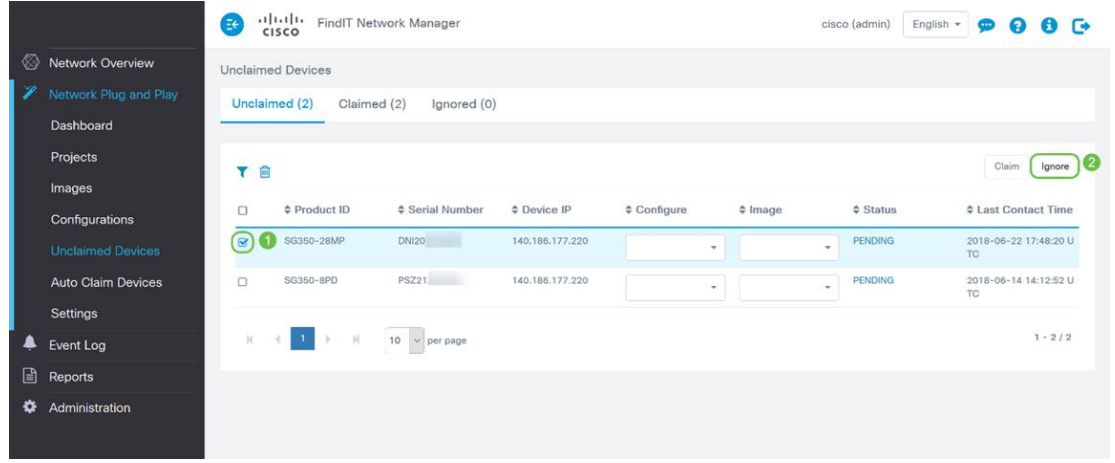

## 忽略裝置方法

如前所述,忽略裝置可防止網路PnP伺服器使用配置或韌體調配裝置。此選項適用於希望手動 更新每台裝置上的配置和韌體的使用者。將裝置新增到忽略清單時,網路PnP不會接觸這些裝 置。

步驟1。如果尚未在此螢幕中,請點選Unclaimed Devices。

步驟2.找到要新增到忽略清單中的裝置,該清單可能位於此螢幕的Unclaimed頁籤中。

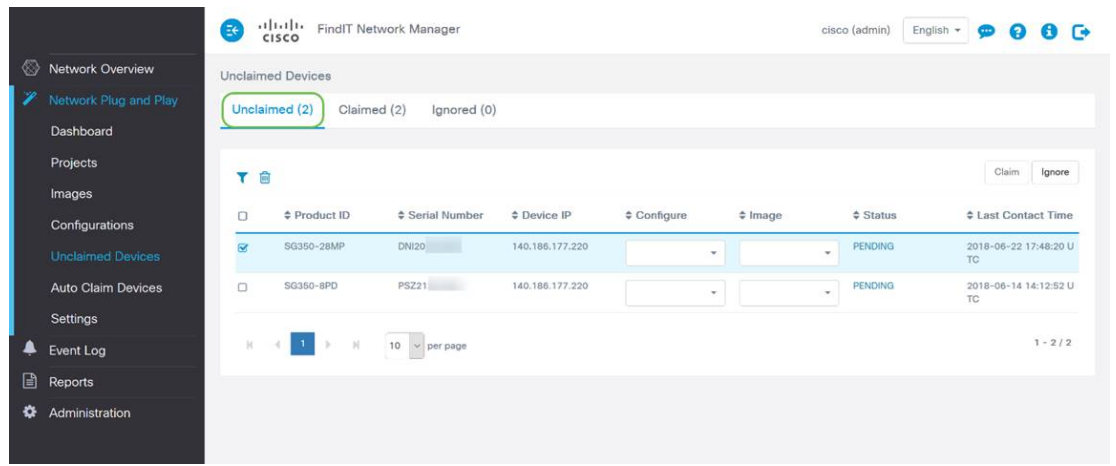

#### 步驟3.按一下要忽略的裝置左側的覈取方塊,然後按一下Ignore Button。

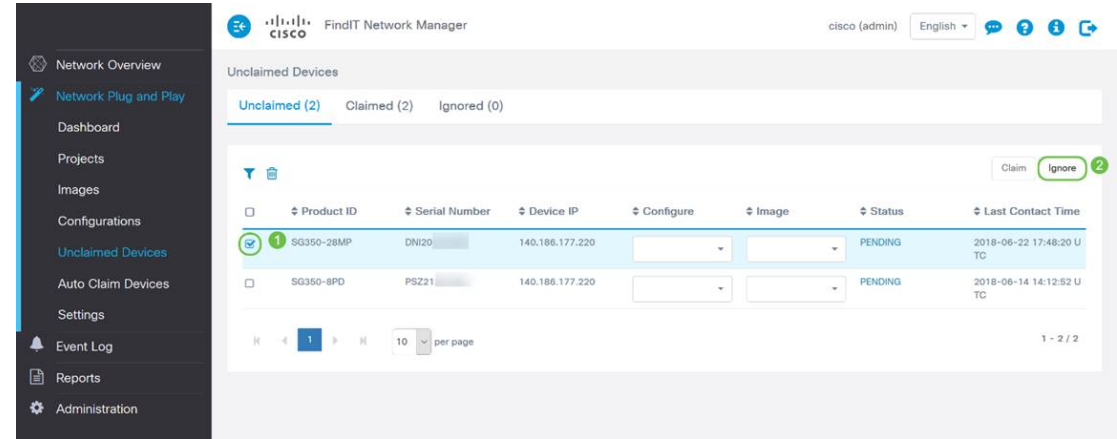

# 您的裝置應在何時重新簽入更新?

您可以修改裝置重新簽入更新之前的時間長度。

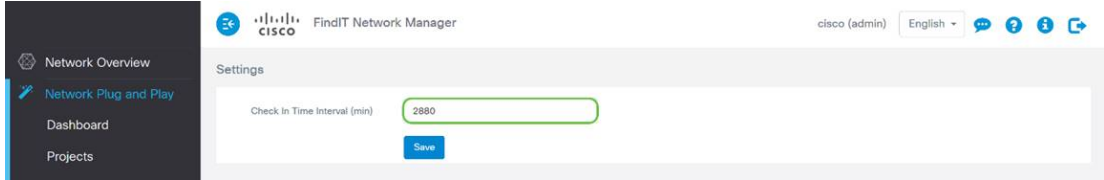

附註:此設定使用的時間單位為分鐘,不接受0作為輸入。

### 結論 Ĩ

祝賀您,您現在已準備好比以前更快地執行即將進行的專案,從概念到執行。如果您想瞭解有 關FindIT管理器的詳細資訊,請檢視以下文章 —

- <u>[將FindIT網路探測與FindIT網路管理器關聯](/content/en/us/support/docs/smb/cloud-and-systems-management/cisco-findit-network-management/smb5348-associate-a-findit-network-probe-to-the-findit-network-manag.html)</u>
- <u>[在Oracle VM VirtualBox Manager上安裝並配置FindIT Network Manager和FindIT Network](/content/en/us/support/docs/smb/cloud-and-systems-management/cisco-findit-network-management/smb5346-install-and-configure-findit-network-manager-and-findit-netw.html)</u> [Probe](/content/en/us/support/docs/smb/cloud-and-systems-management/cisco-findit-network-management/smb5346-install-and-configure-findit-network-manager-and-findit-netw.html)